# **Resolving the certificate error message**

⊕ There are multiple ways for you to create a self-signed certificate. The steps in this topic include KeyStore Explorer, a free third-party utility. This product is not supported by IDERA and is only an example.

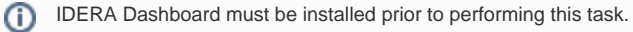

IDERA users in environments that have not yet added a certificate signed by a Certification Authority (CA) receive a warning message in their browser each time they attempt to open the SSL version of the IDERA Dashboard. Note that the default certificate provided with an IDERA product **is not signed by any well-known CA and is intended only for use in testing purposes ONLY**. You can resolve this issue by adding a signed CA using the steps provided in [Run IDERA Dashboard over TLS \(HTTPS\)](https://wiki.idera.com/pages/viewpage.action?pageId=260673164), or you can use the following steps to resolve this issue at no certificate cost.

## Adding a self-signed certificate

### **Creating a Certificate**

- 1. Download the free KeyStore Explorer utility from [http://keystore-explorer.sourceforge.net/](#) and install it.
- 2. Open KeyStore Explorer. KeyStore Explorer displays the following Quick Start options. On launch, it may ask you to download an updated Java Cryptography Extension (JCE) Unlimited Strength file.

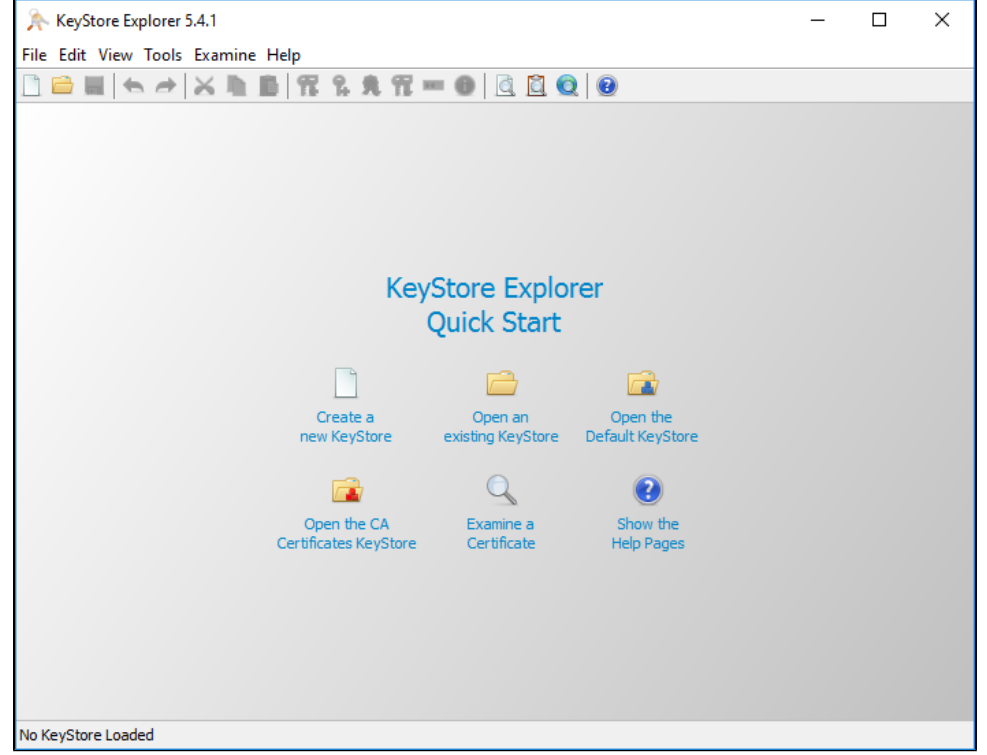

3. Click **Open an existing KeyStore**.

4. Browse to the IDERA Dashboard conf directory, the default path is C:\Program Files\Idera\Dashboard\WebApplication\conf , and open the keystore file.

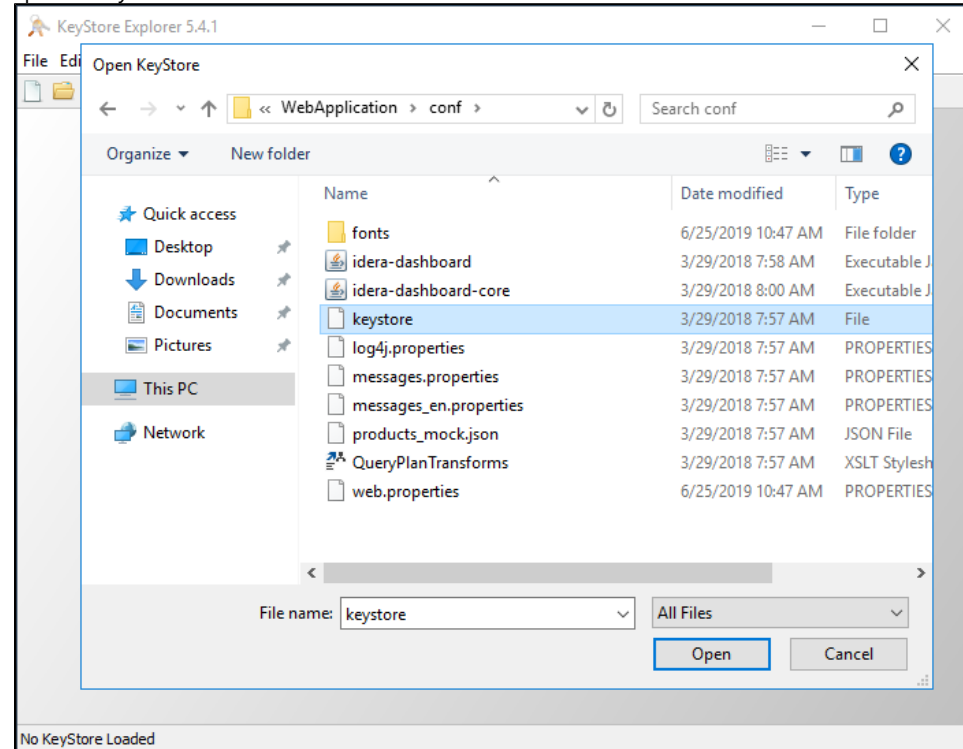

5. On the Unlock KeyStore dialog, enter "password" and then click **OK**.

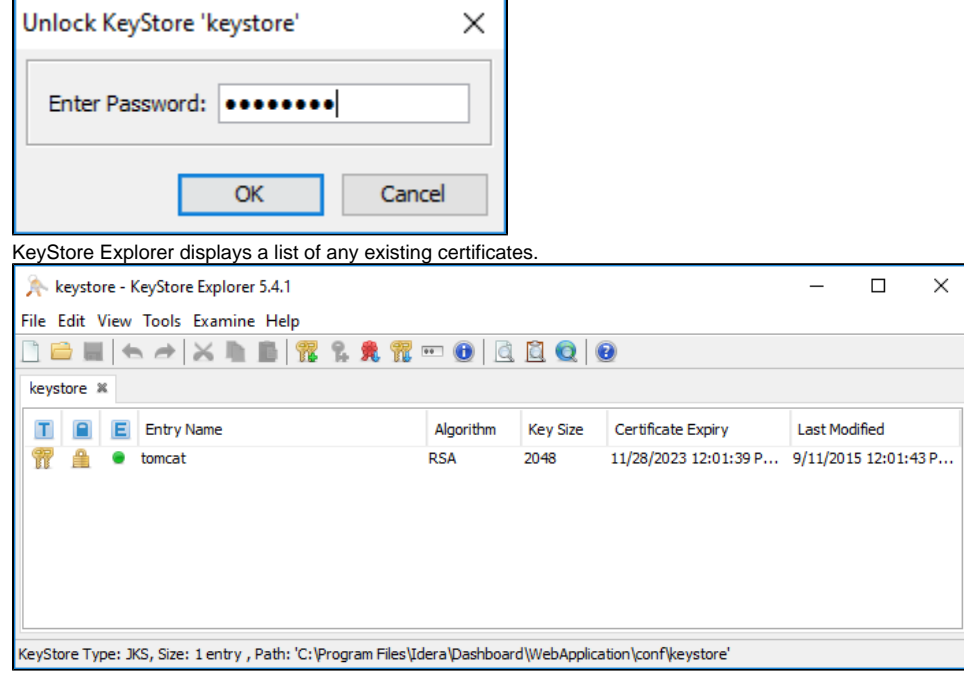

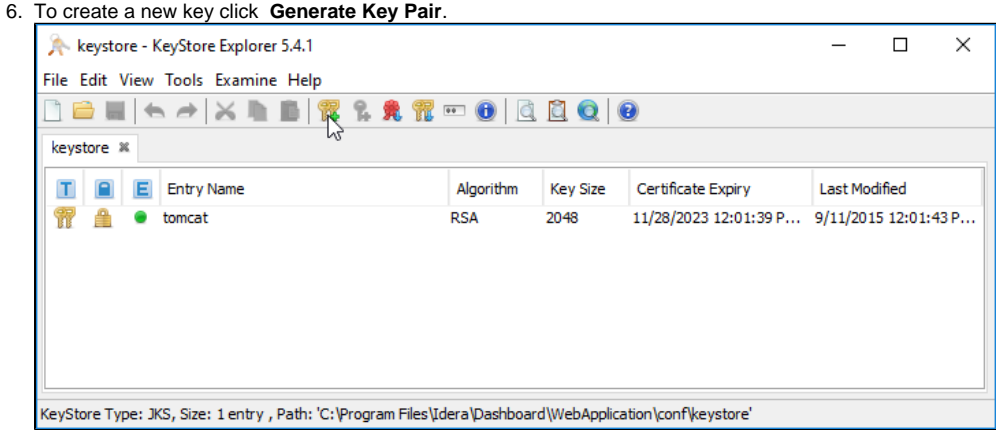

7. On the Generate Key Pair window, verify the proper algorithm is selected, and then click **OK**.

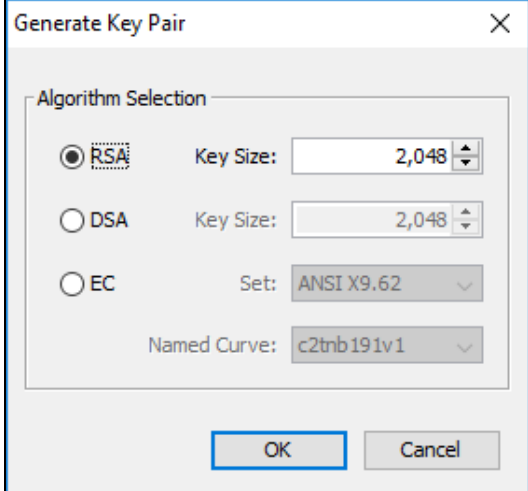

KeyStore Explorer begins to generate a new key pair

8. On the Generate New Pair Certificate window, make the following changes:

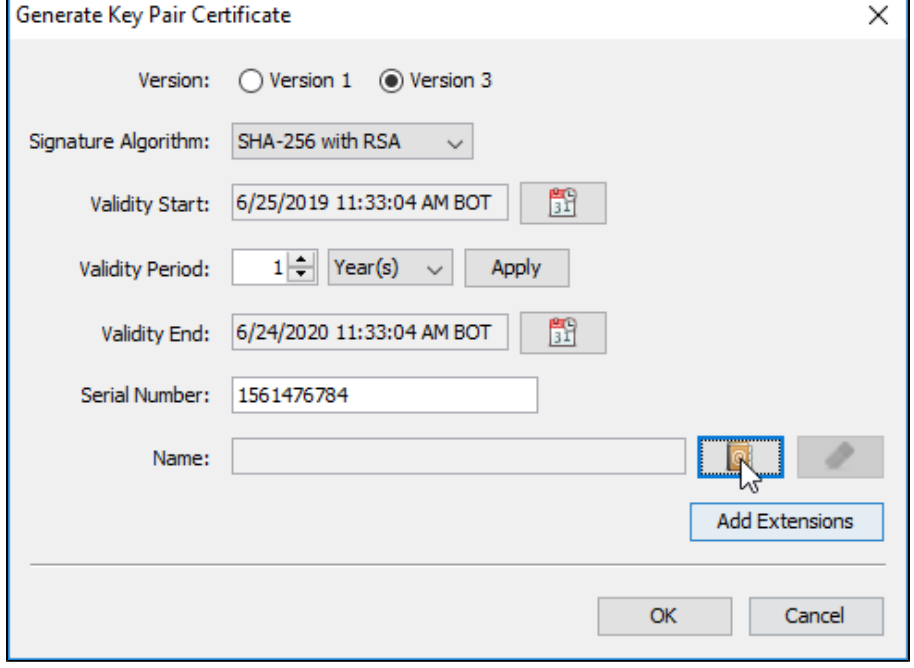

- In the **Signature Algorithm** list, select **SHA-1 with RSA** or **SHA-256 with RSA**. This example uses **SHA-1 with RSA**.
- In the **Validity Period** field set the number of years the certificate is valid, this example uses 5 years, and click **Apply**. Click the **Edit Name** button to open the Name window.

<sup>9.</sup>  On the **Name** window Click the **Edit Name** icon to enter identifying information. In the Name dialog, complete each of the available fields. The entry in the **Common Name (CN)** field should correlate with the name of the website.

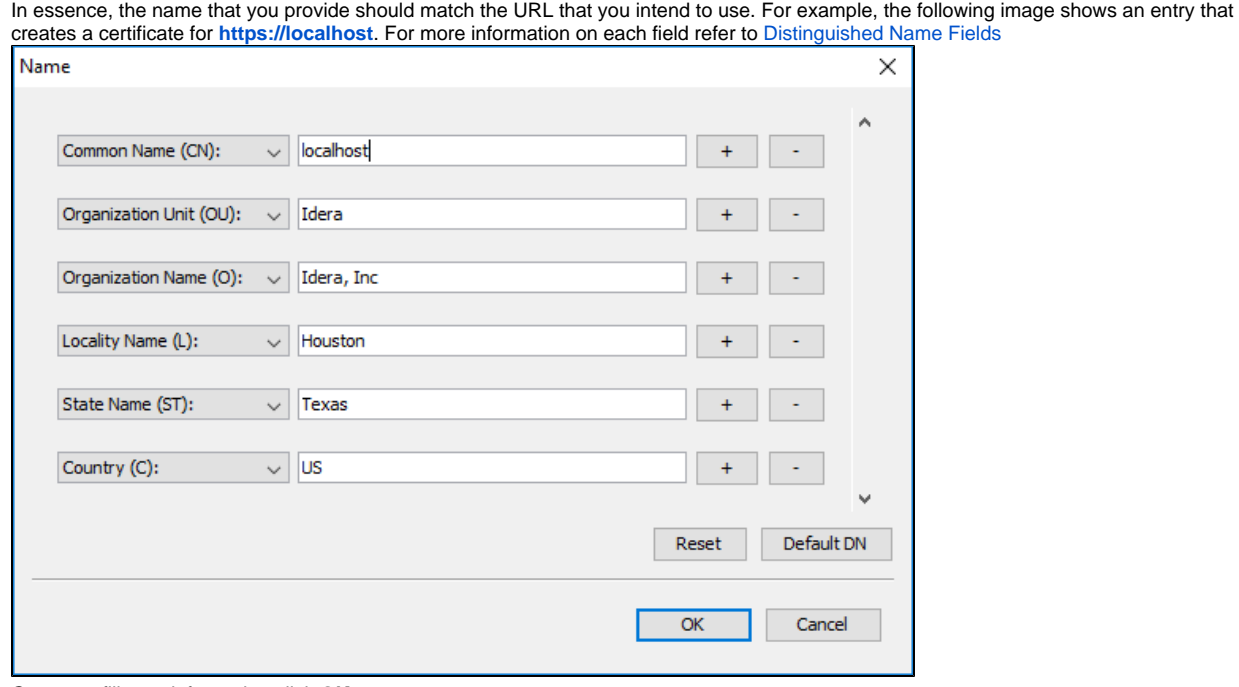

Once you fill your information click **OK**.

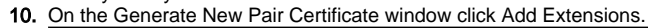

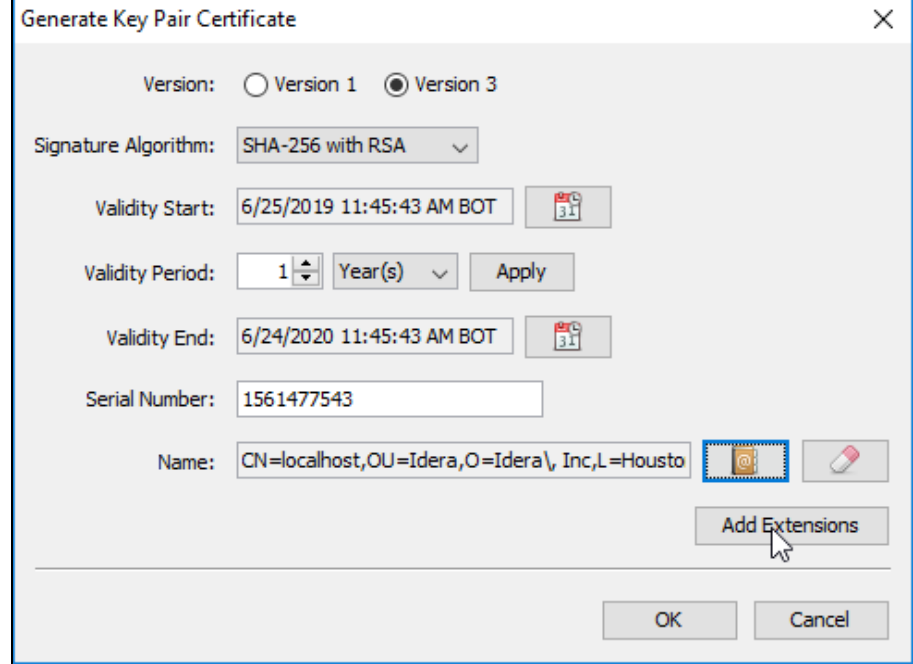

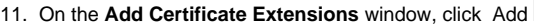

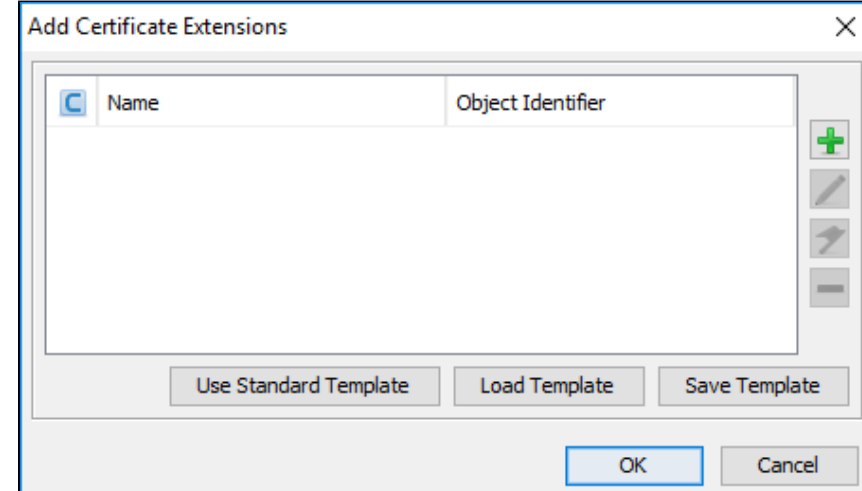

#### 12. On the **Add extension Type** dialog select **Subject Alternative Name** and click **OK**.

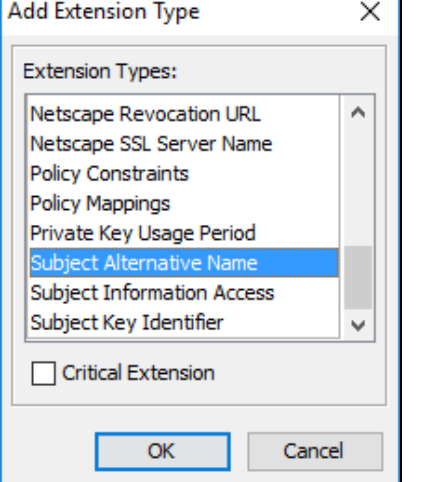

#### 13. On the **Subject Alternative Name Extension** dialog, click the Add **Engineeries**

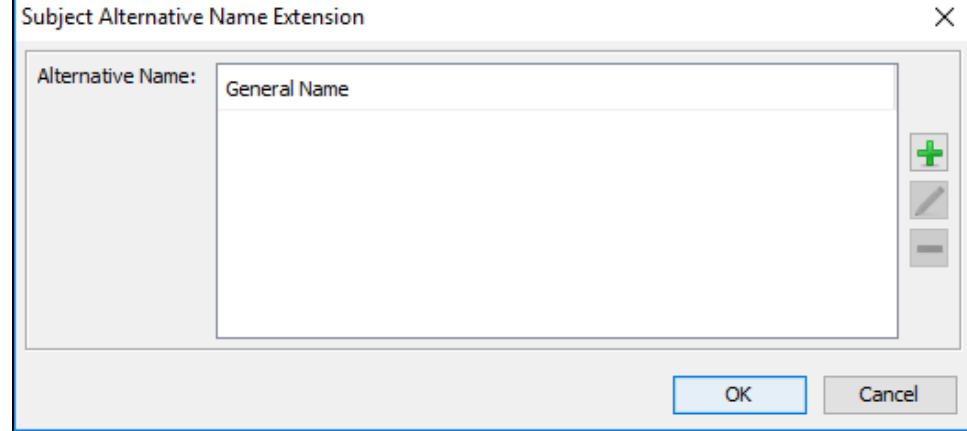

14. On the **Alternative Name** dialog, select **DNS Name**. In the **General Name Value** field, enter the Fully Qualified Domain Name of the server on which the IDERA Dashboard exists. Click **OK** on all windows to save your changes.

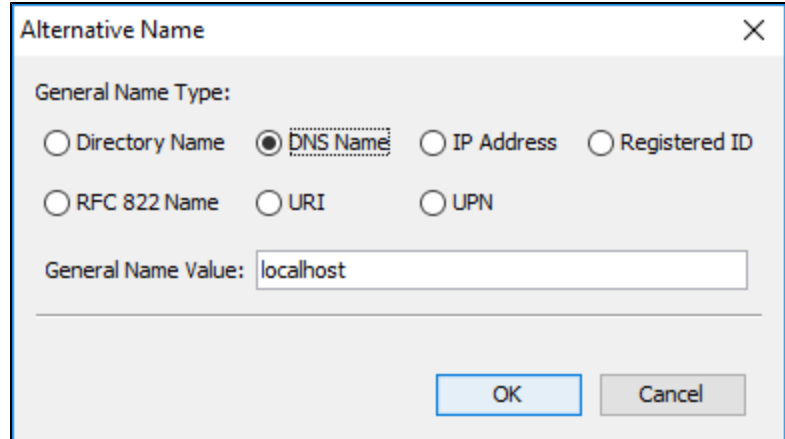

15. On the New Key Pair Entry Alias dialog, verify that the displayed alias matches the name of your website and then click **OK**.

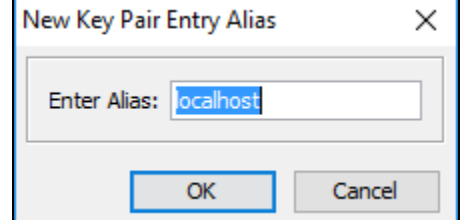

16. KeyStore Explorer displays the New Key Pair Entry Password window. Type and confirm the password you want to use for the key pair, and then click **OK**.

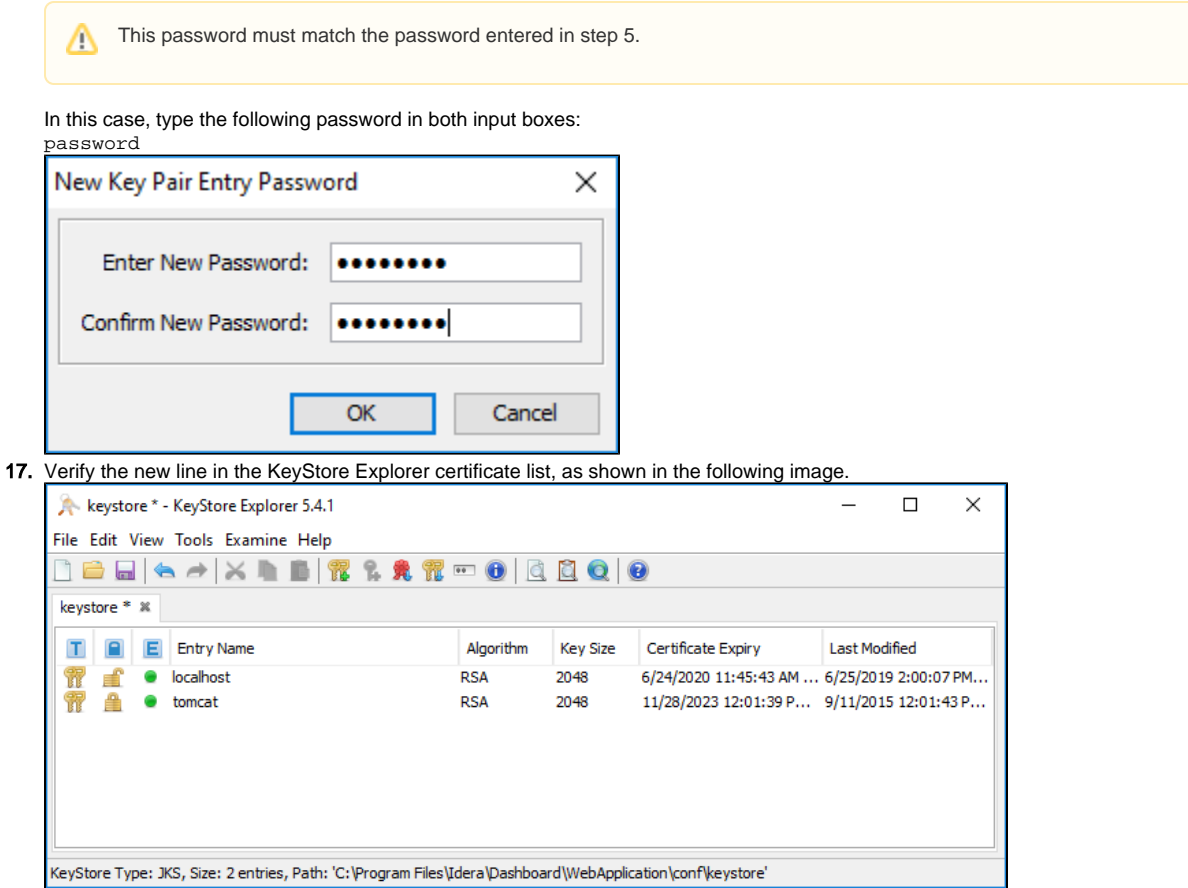

18. To delete the old certificate select the appropriate line, and then click **Cut**. If you get a Pasword requement use the one from step 5.

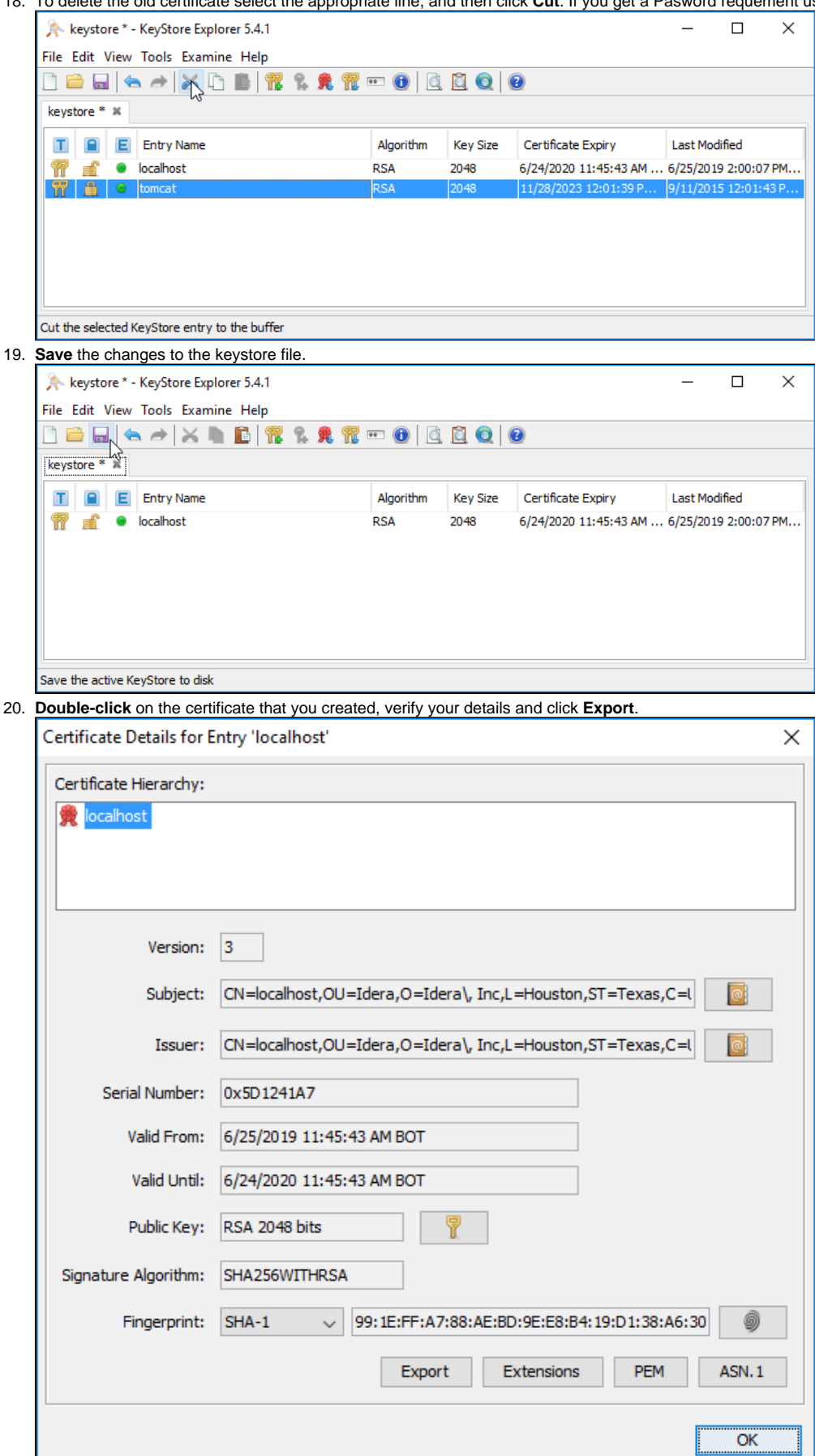

21. On the Export Certificate dialog save the certificate in the IDERA Dashboard conf directory (e.g.  $c$ : \Program\Files\Idera\Dashboard\WebApplication\conf\)

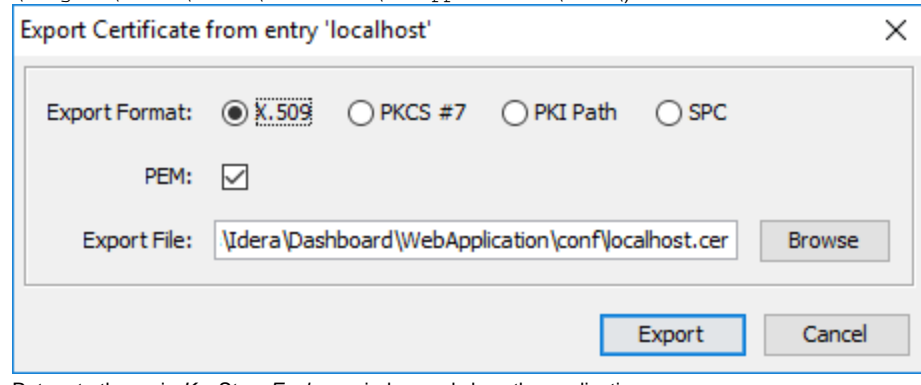

- 22. Return to the main KeyStore Explorer window and close the application.
- 23. Restart the **Idera Dashboard Core Service** and **Idera Dashboard Web Application Service**.

## **Adding a certificate**

To add a certificate to the Trusted Root Certification Authorities store in Windows, refer to [Manage Trusted Root Certificates.](#)

IDERA Dashboard provides an integrated user experience for the IDERA products in your environment.

**[IDERA](#) | [Products](#) | [Purchase](#) | [Support](#) | [Community](#) | [Resources](#) | [About Us](#) | [Legal](#)**